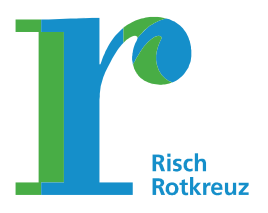

28. Juni 2019/rikaar

- 1. Registrieren Sie sich kostenlos
	- Auf Ihrem Computer unter www.parkingpay.ch

*oder* 

• Mittels der Parkingpay App (App-Store oder Google Play)

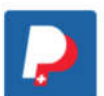

Die Angaben von Schritt 1 bis 5 ausführen:

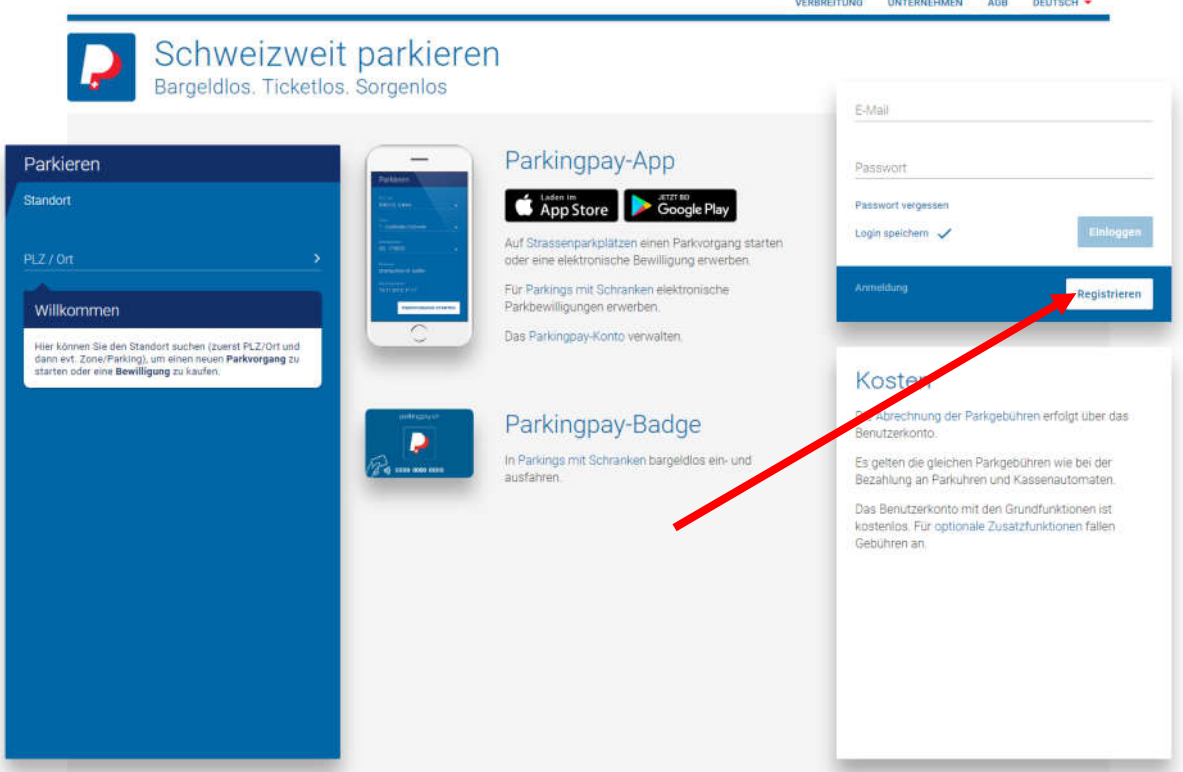

- Schritt 1: Kontaktdaten eintragen (Passwort notieren)
- Schritt 2: Kontrollschilder erfassen (maximal 2)
- Schritt 3: Zahlungsweise festlegen
- Schritt 4: Optionale Zusatzfunktionen festlegen (z.B. Badge bestellen)
- Schritt 5: Registrierung abschliessen

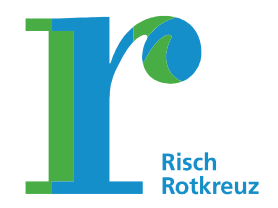

Seite 2/4

### 2. Die gewünschte Zahlungsweise definieren

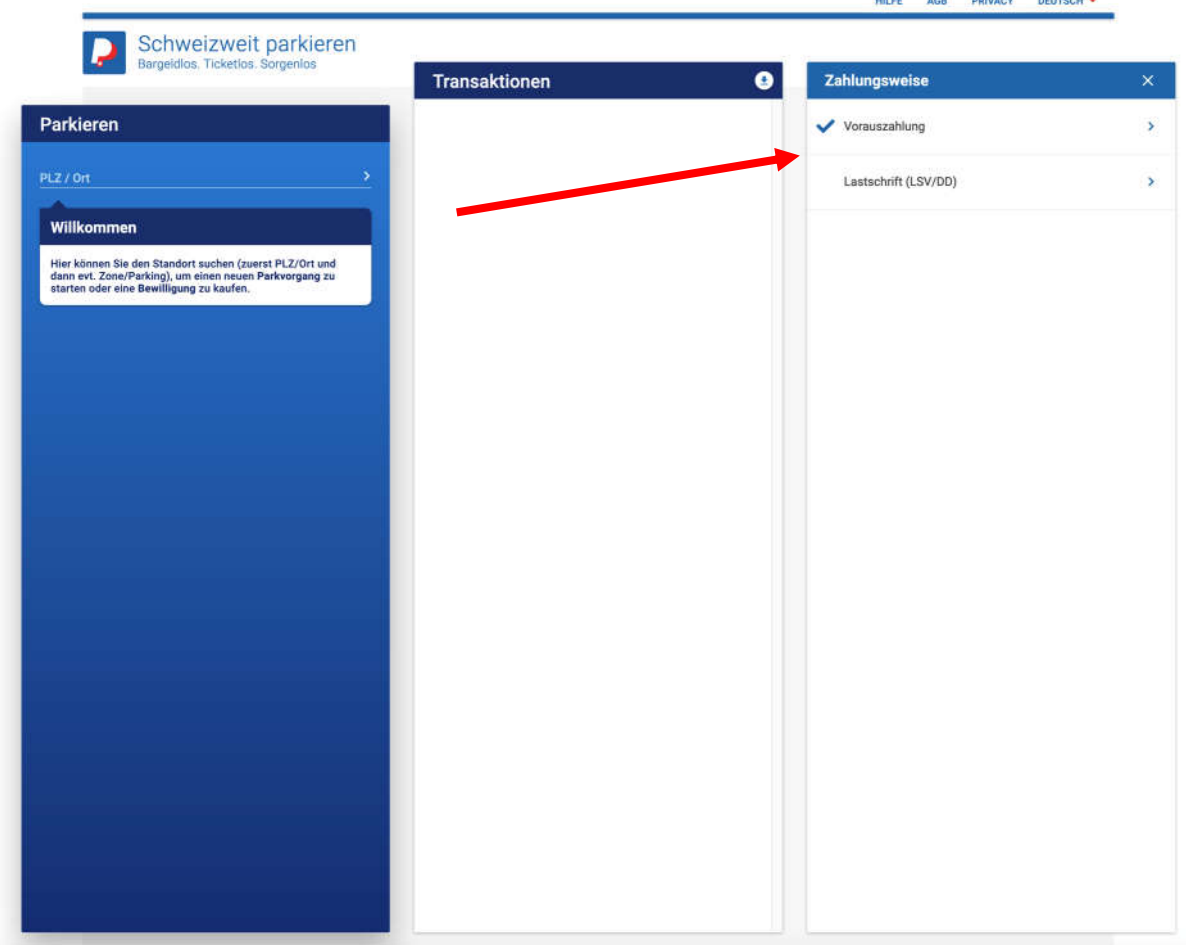

### Vorauszahlung:

### Saldo auf das Parkingpay-Konto laden

Damit für künftige Parkvorgänge oder den Kauf von Parkbewilligungen genügend Geld auf dem Konto verfügbar ist, laden Sie den Betrag X per Kredit- oder Postkarte auf.

*oder* 

### LSV (Lastschriftverfahren) / Debit Direct beantragen

Parkingpay die Bewilligung erteilen, die jeweiligen Parkgebühren direkt Ihrem persönlichen Bank- oder Postkonto zu belasten.

Auf Rechnung (nur für Firmen, juristische Personen)

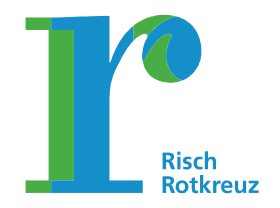

HILFE AGB PRIVACY DEUTSCH

Seite 3/4

### 3. Parkkarte beantragen / Berechtigung beantragen

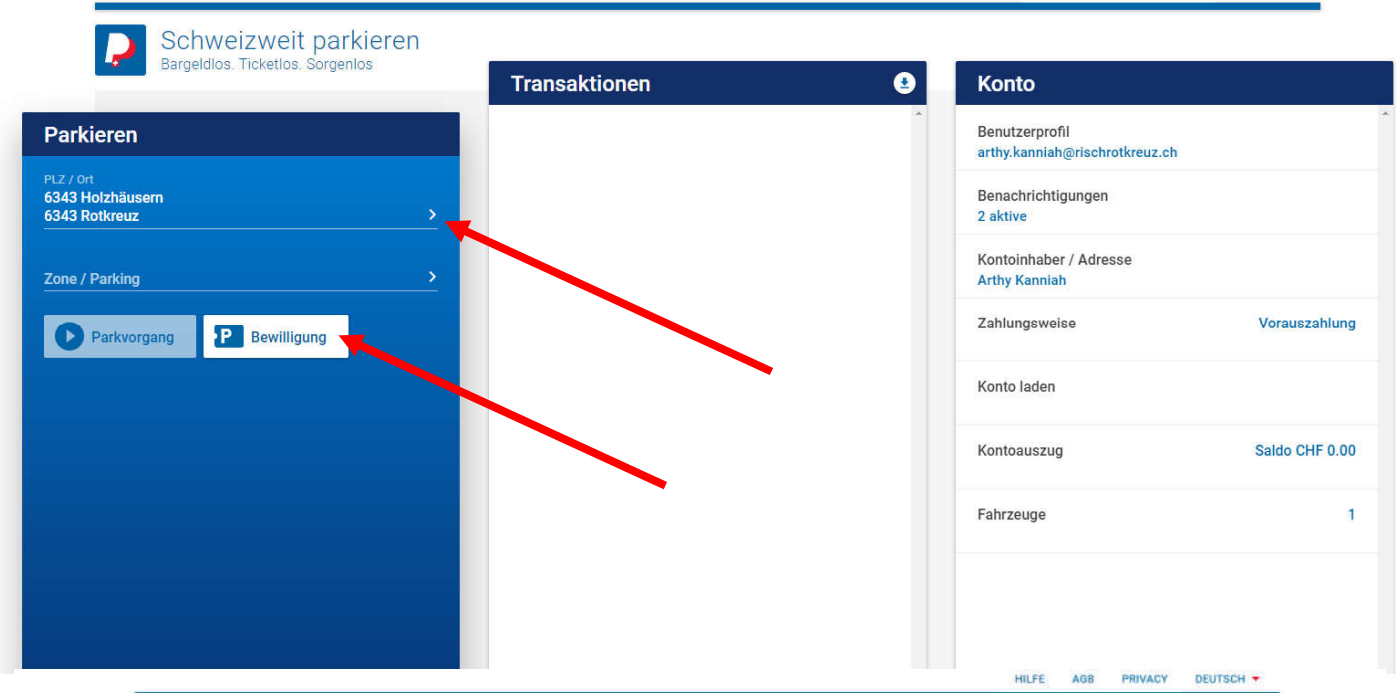

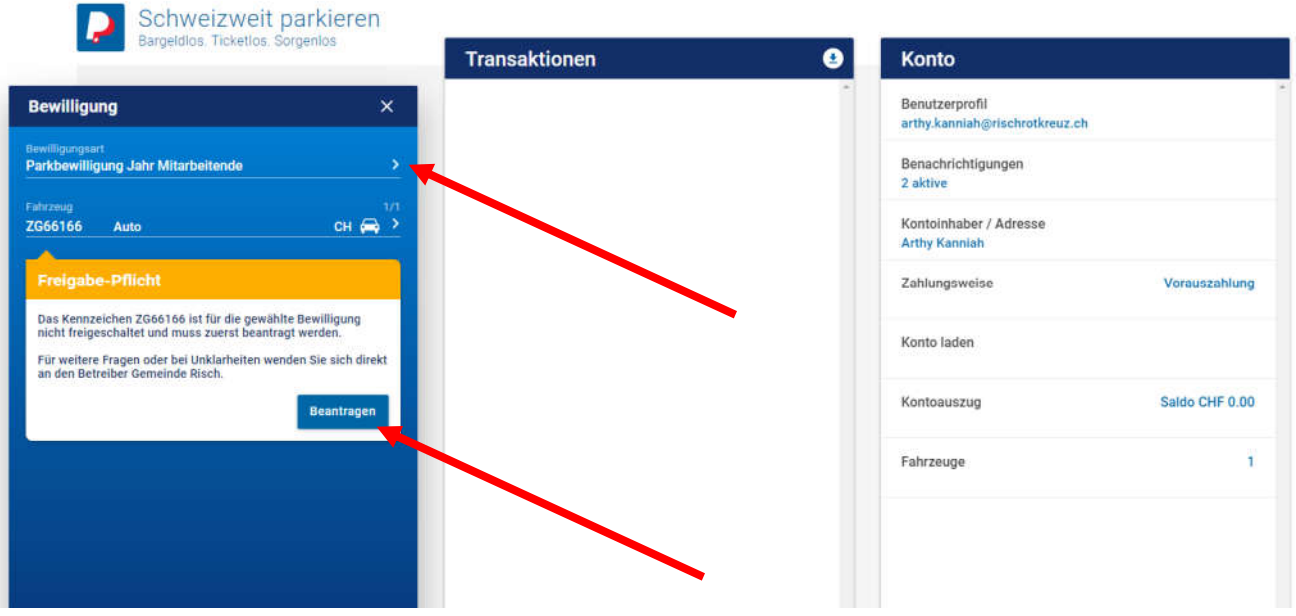

Schritt 1: Ort anwählen Schritt 2: Feld Bewilligung anklicken Schritt 3: Bewilligungsart anwählen (Parkbewilligung Jahr mit entsprechenden Stellenprozenten oder Parkbewilligung Tag) Schritt 4: Feld "Beantragen" anklicken

Der Antrag geht bei der Administration im Verwaltungsportal ein und wird akzeptiert. Danach kann die Parkberechtigung bezogen werden.

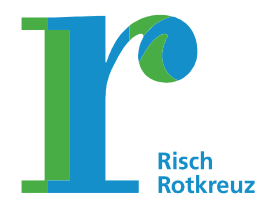

Seite 4/4

#### 4. korrektes Pensum anwählen

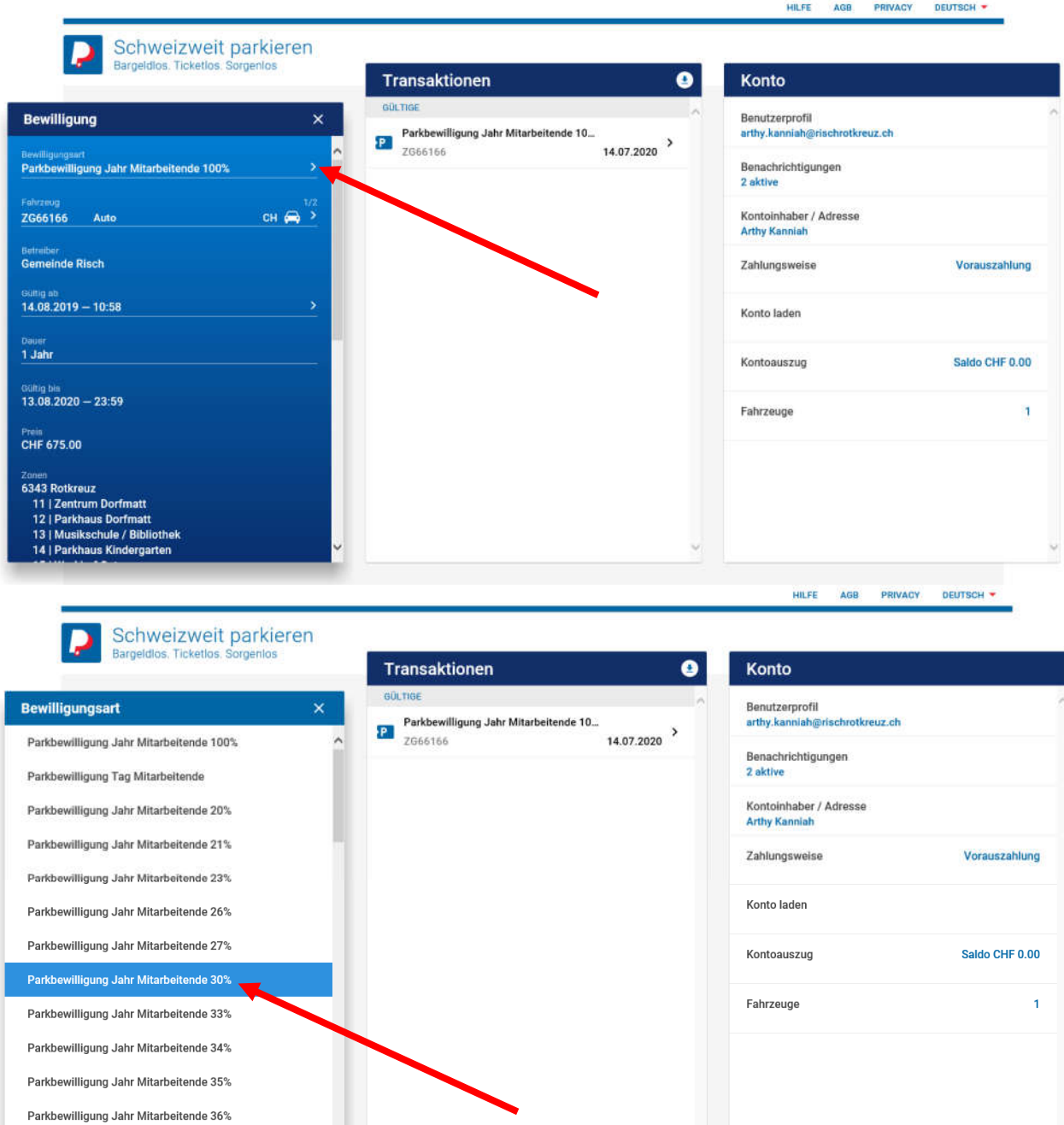

Schritt 1: Bei Bewilligungsart auf den Pfeil > klicken Schritt 2: zutreffendes Arbeitspensum anwählen, z.B. 30%

Parkbewilligung Jahr Mitarbeitende 37%